### PREPARING A LAW FORM

## 1. Open Client file

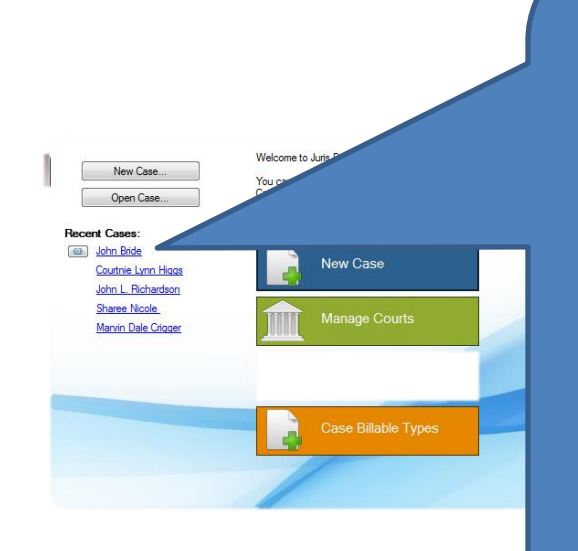

Click on client case under "Recent Cases", or click on "Open Case" and chose client case

2. Click on "Prepare Form"

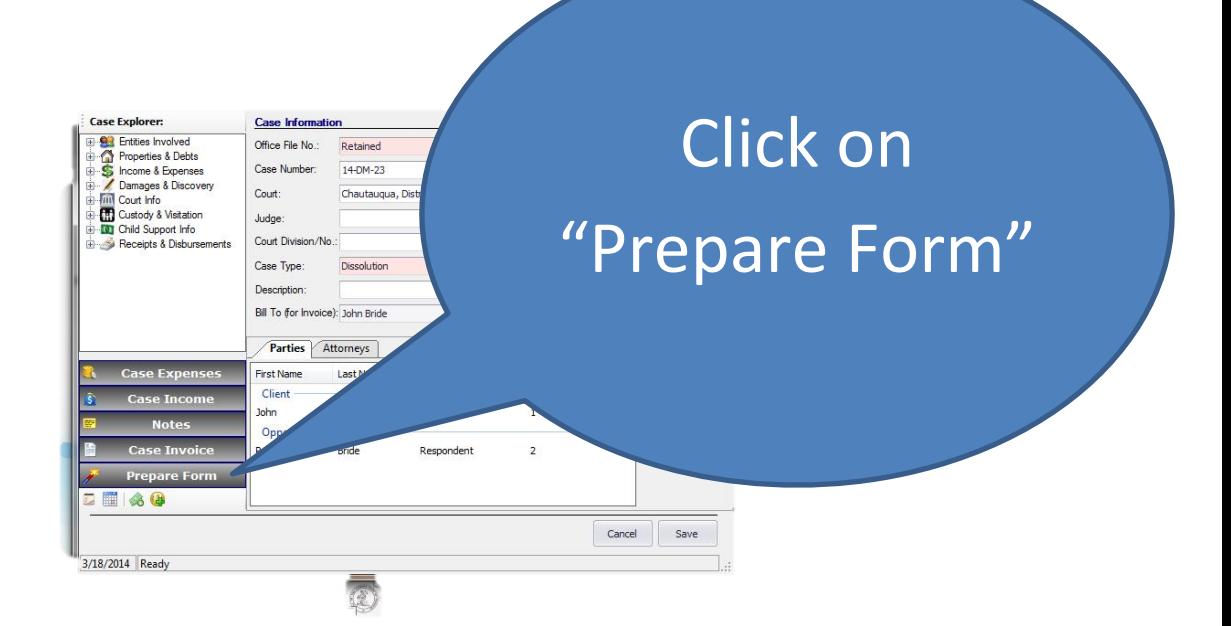

NOTE – IT IS A GOOD IDEA TO EXPLORE AND BECOME FAMILIAR WITH THE LAW FORM LIBRARY, TO SEE WHAT FORMS ARE AVAILABLE (THERE ARE SEVERAL THOUSAND)

3. First explore the law library

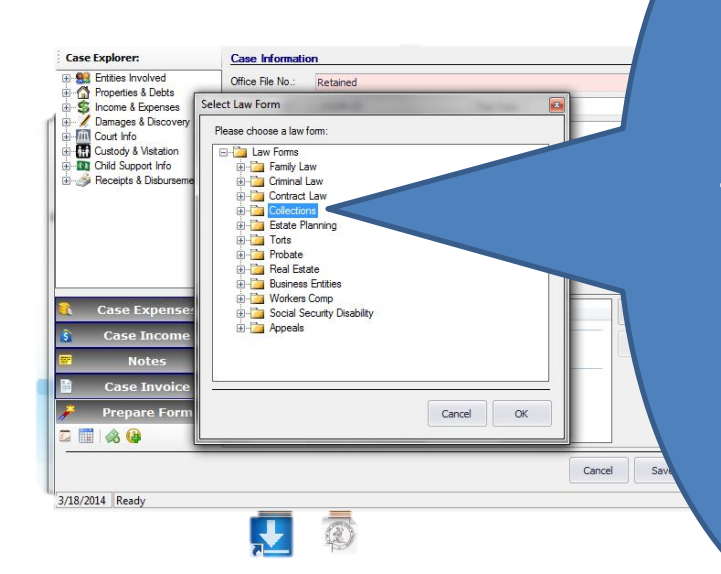

Explore the Law Library to see what forms are available

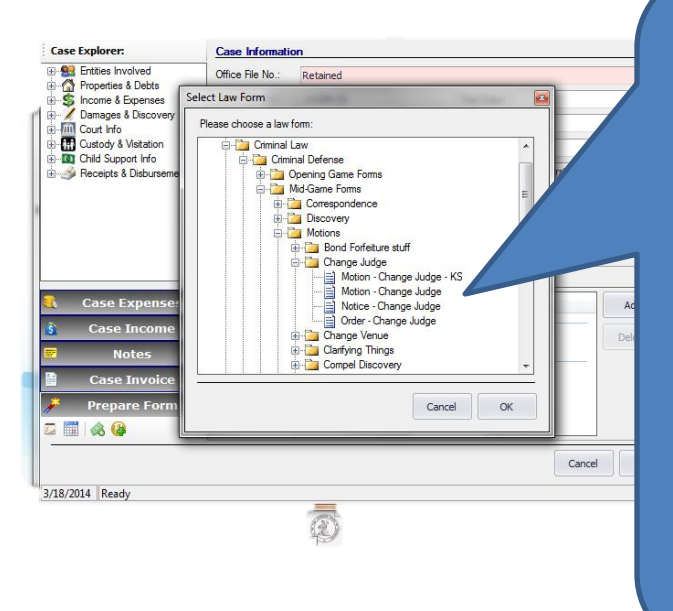

# See what forms are available

#### 4. Choose the form you want to prepare

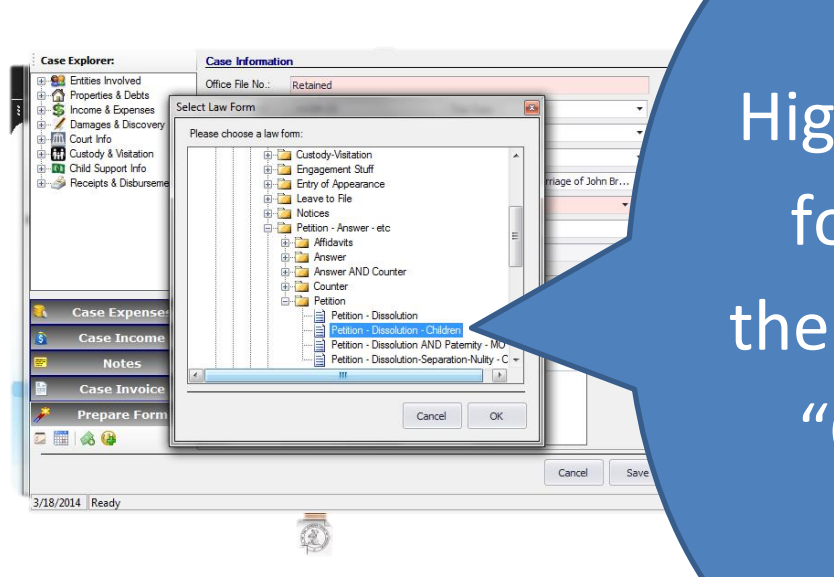

Highlight form, then click "OK"

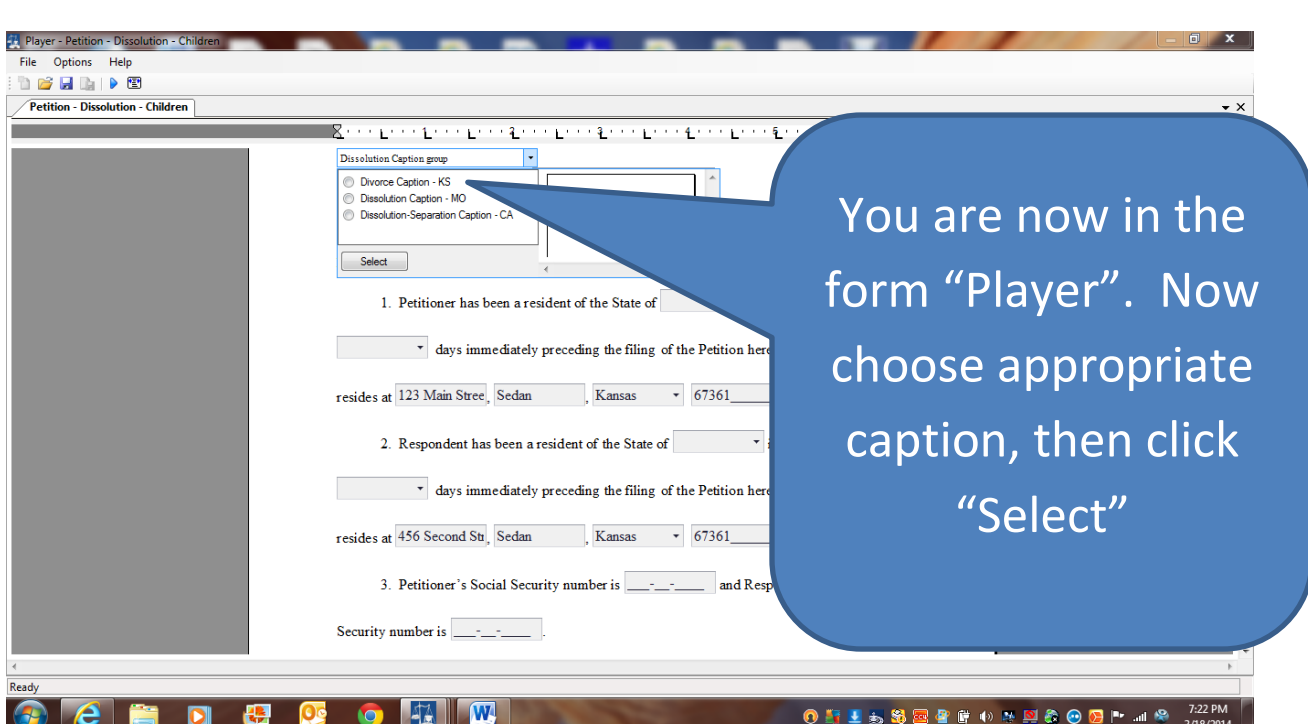

## 5. When form opens, chose appropriate caption

## 6. Now enter info on blank fields

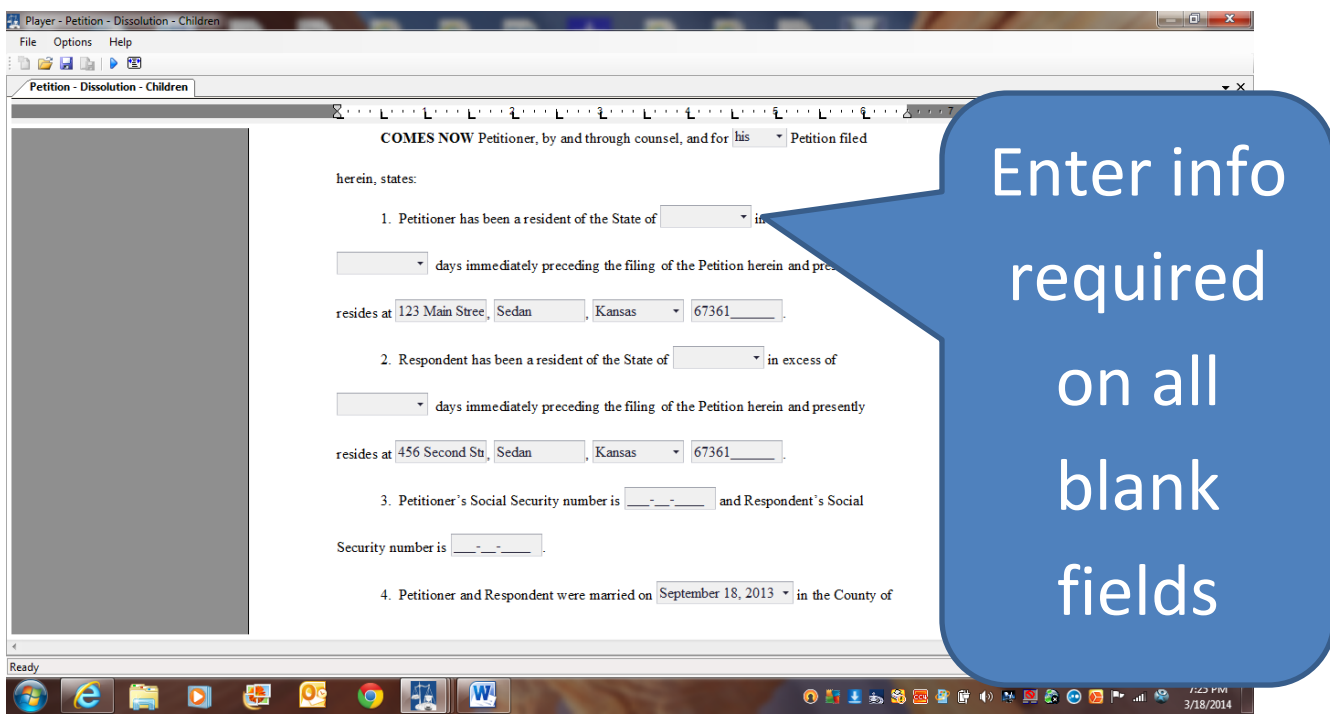

# 7. Select appropriate alternate clause on each alternate clause group (= a drop down list of alternate fields that can be chosen)

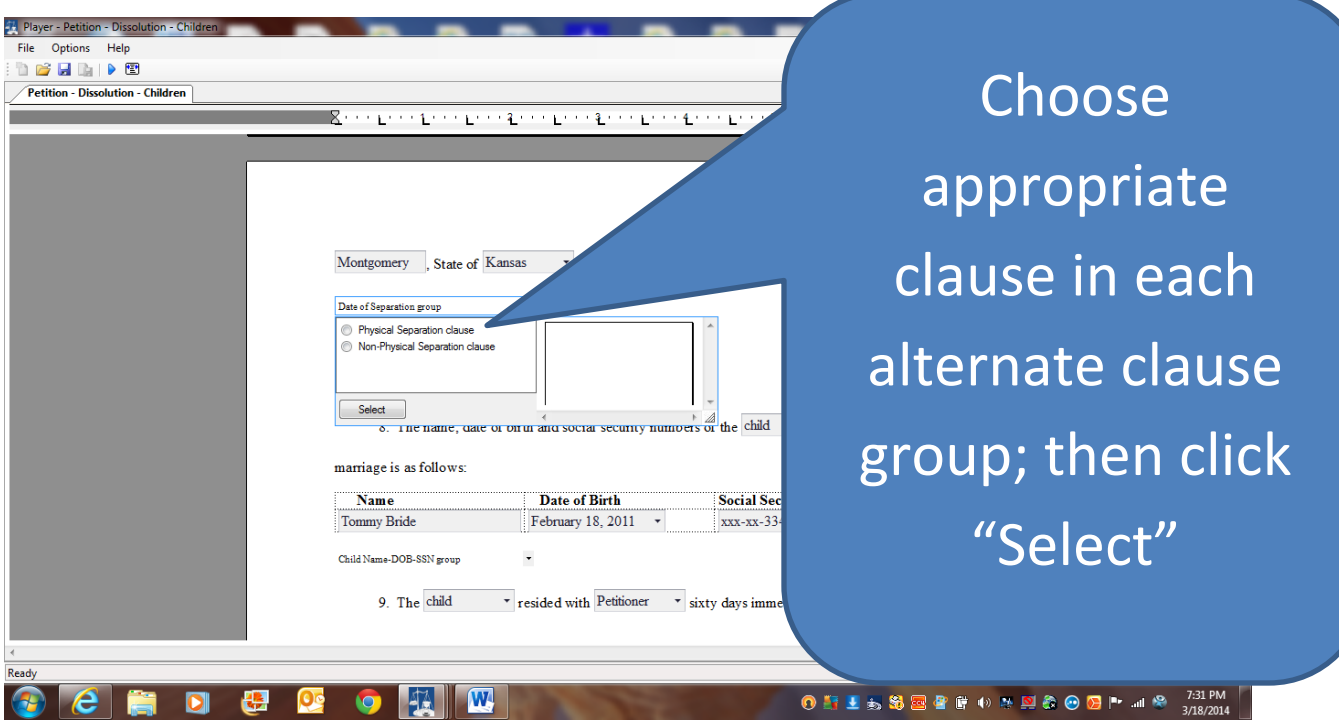

8. Once form completed, click on blue triangle icon to go to the form "Viewer" (it strips the data in all fields and gives you a chance to edit form before saving and printing it)

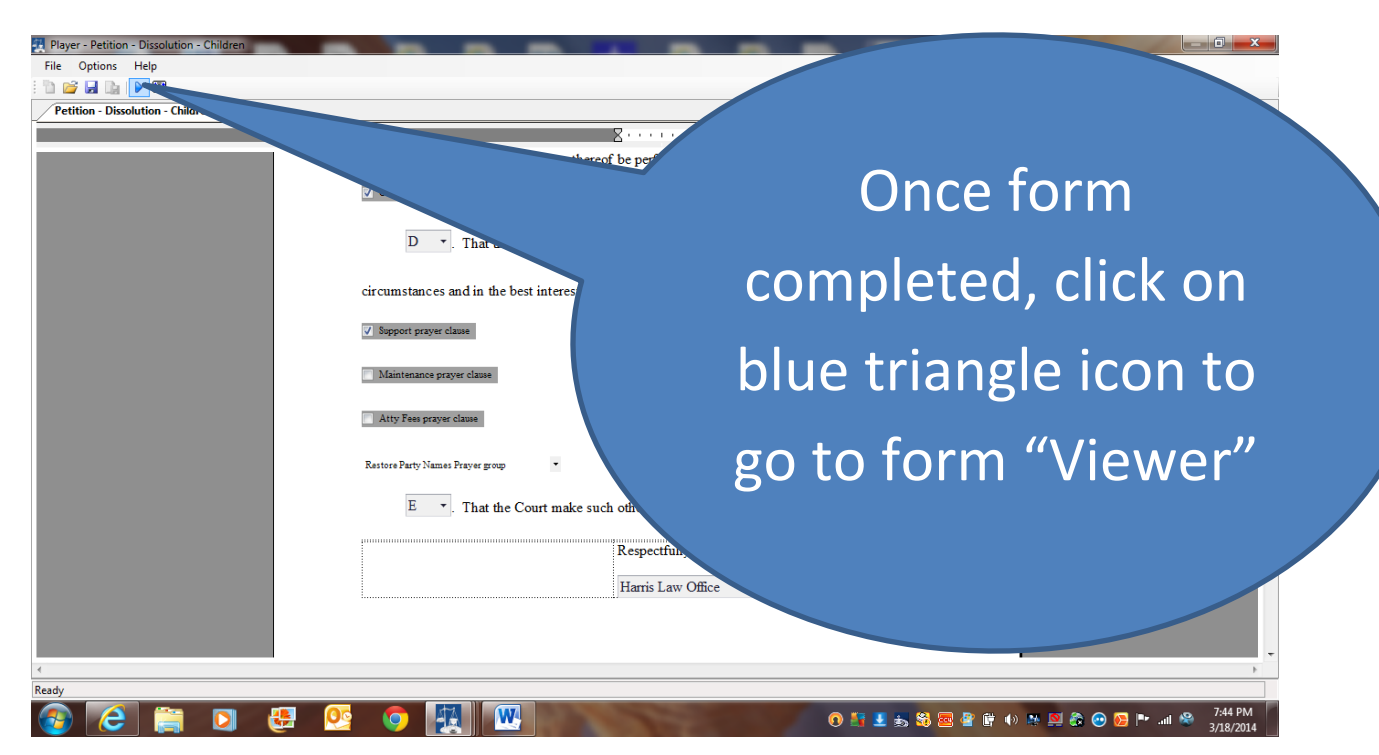

### 9. Now tidy up and make any minor edits to your form

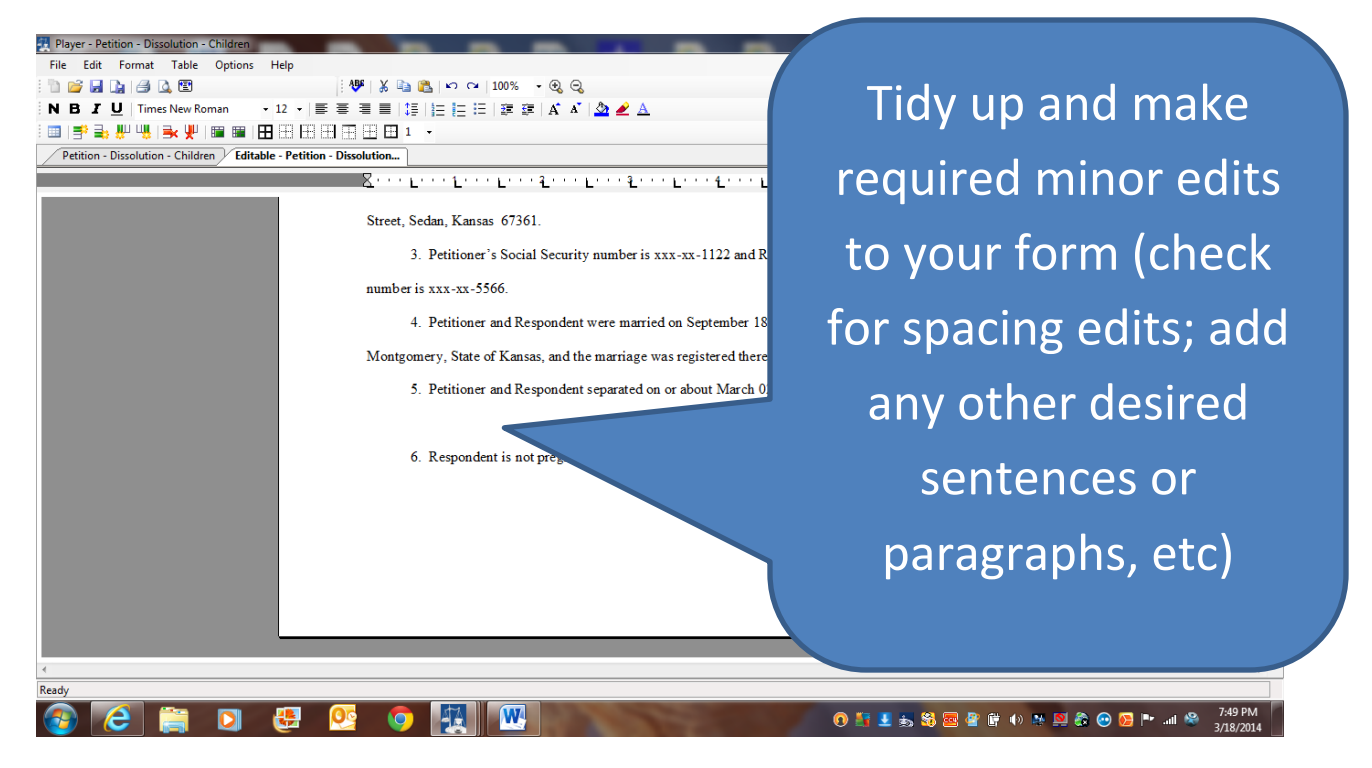

# 10. Now click on "Save As", and save your form to your computer (say, "Petition for Divorce 031814").

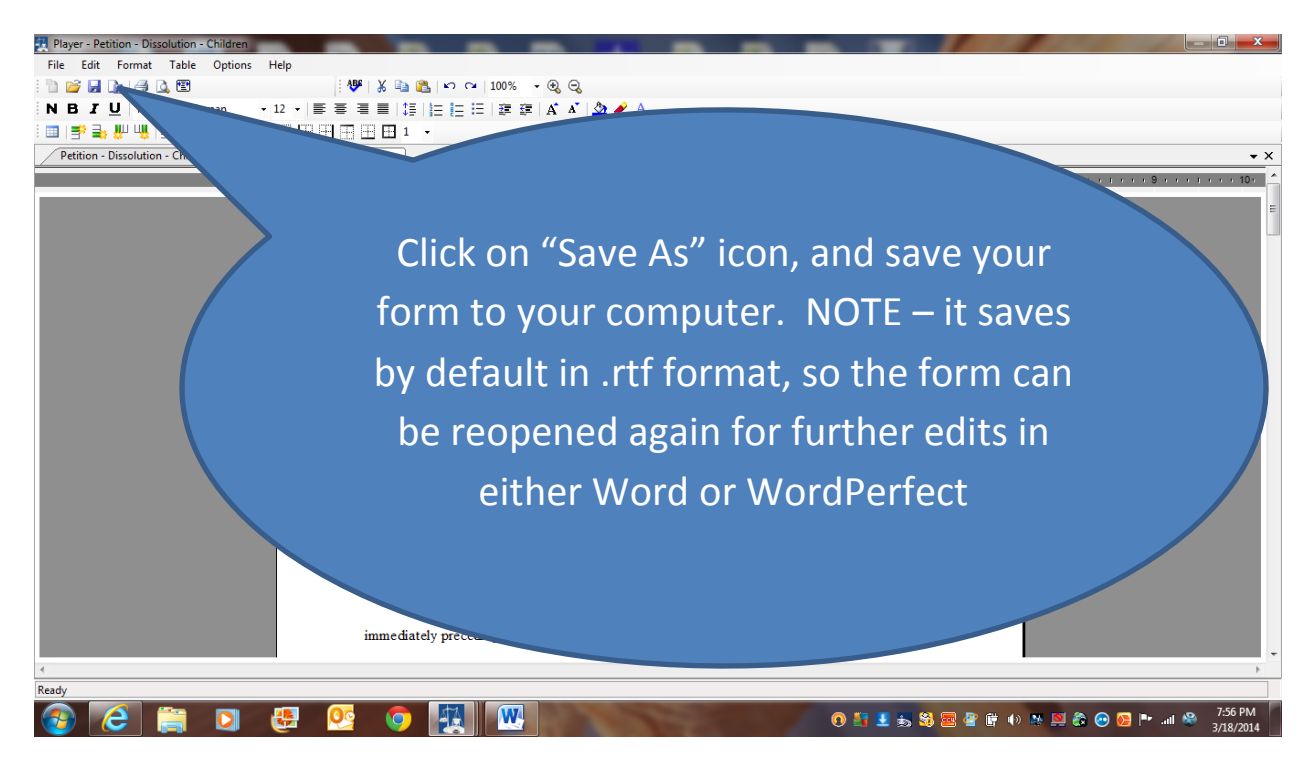

# 11. To print form, click on print icon above; or open saved form in Word and print.